## **Reserving a Chief Hosa Campground Tent/RV Site online**

- To begin your online campsite reservation request, visit[: https://apm.activecommunities.com/denver](https://apm.activecommunities.com/denver)
- All individuals reserving a campsite must first create an account. In order to create an account, please click on 'Create an Account' and complete all required fields.
- When creating your account, the email address you list will be used as your login name for future online use. During account creation, you will also be required to provide a password that will be used with your email address when logging in.
- Once your account has been created, please follow these steps to reserve a Chief Hosa Campground Tent/RV Site online.
- Click on 'Facility Reservations | Permits'

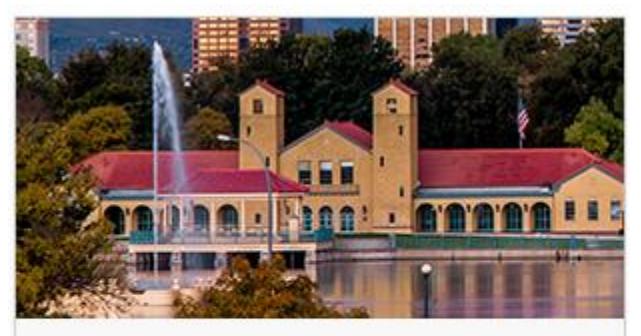

## **Facility Reservations | Permits** >

Request permits for athletic fields/courts, event venues, picnic and campground sites, and boating.

- Click on 'Campground Reservations'

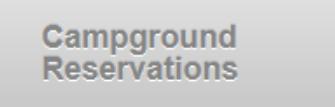

From the 'Location Maps page, click on the 'View Map' button

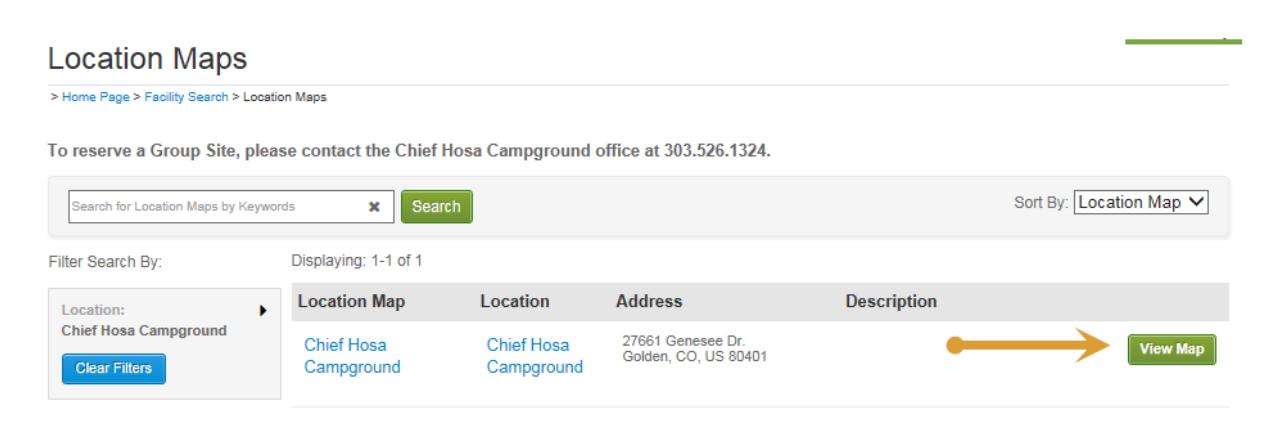

- After clicking the 'View Map' button, you will be directed to the Chief Hosa Campground interactive map page, as shown below.

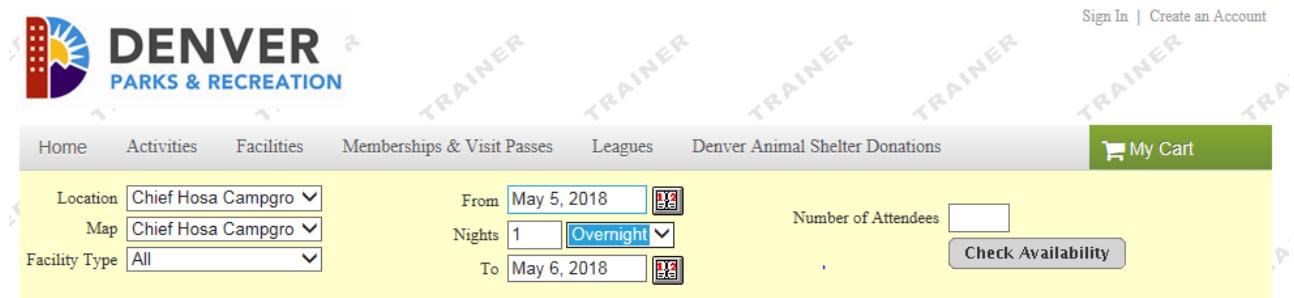

**Please keep in mind (as you prepare to enter in your reservation dates) that the campsite is open from May 1 – September 29, 2018. If you select a date outside of this time frame, the sites will show as unavailable.**

- Start by selecting a 'Facility Type' – either "Campsite – Tent" or "Campsite – RV", depending on what type of campground site you are looking to reserve.

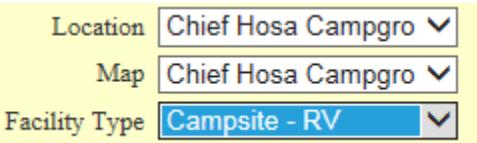

Next, select the first date of your reservation by clicking on the calendar icon next to the 'From' box.

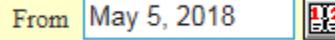

Then select the number of nights that you would like to stay at the campsite by entering the number next to the 'Nights' box

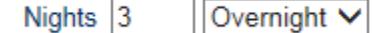

After selecting the number of nights for your reservation the end date will automatically populate in the 'To' box

To May 8, 2018 騽

The number of attendees must be entered in the box next to 'Number of Attendees' Number of Attendees

The attendance maximum for an RV Site is 4. The attendance maximum for a Tent Site is 6.

- Once all of the above fields have been filled out, click on the 'Check Availability' button
- After clicking on the 'Check Availability' button, the map will reload and all of the available sites will have green icons. All of the unavailable sites will have red icons.

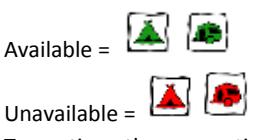

- To continue the reservation process, click on a site that has a green icon. Please keep in mind that different sites have different amenities and can be a different size (please hover over the Tent/RV icons and read the site descriptions carefully before making your site selection).
- After clicking on the site you want to request (must be a green icon), the below pop-up box will appear.

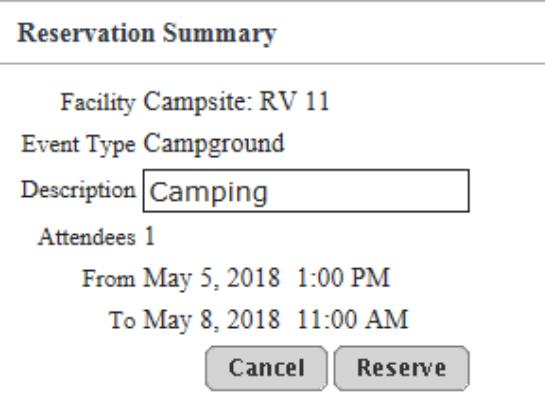

- This is an opportunity to verify the site and dates you've selected. If all of the information is correct, proceed by clicking on the 'Reserve' button. If you want to cancel and select a different site, click on the 'Cancel' button
- Once clicking on the 'Reserve' button, you will be prompted to login if you haven't already.

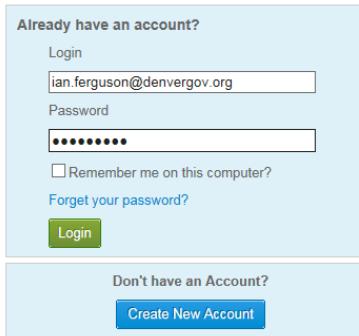

After logging in (if you hadn't done so at the beginning of the process), you will be directed to the 'Reservation Checklist/Questions' page. Here, you will need to read and review the 'Campsite Acknowledgment' and the 'Chief Hosa Campground Waiver' by clicking on the links shown below.

Please check any of the items you want included with your reservation request.

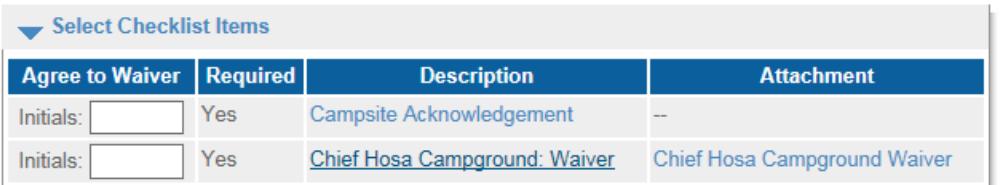

- You will need to type in your initials in the box next to 'Initials' (shown above) in order to agree to the acknowledgment. This is required to proceed.
- After agreeing to the acknowledgement and waiver, you must provide an answer for all of the custom questions shown below. These custom questions are critical to ensure the site(s) you select can accommodate the equipment/belongings you will be bringing for your stay.

Please answer the following questions (\* - required).

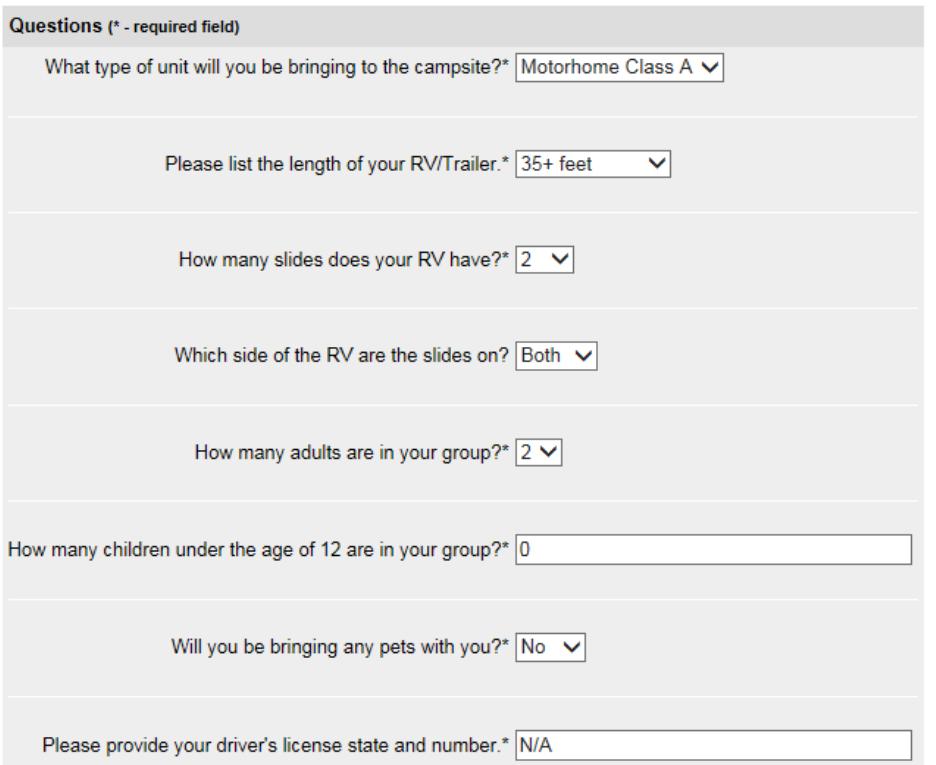

- After completing all custom questions, click on 'Continue'  $\overline{a}$
- You will be directed to the 'Reservation Review' screen where the charges will be listed along with the site(s) you've selected. Click on 'Continue' after verifying the information is correct.

## **Reservation Review**

This is the final step in your reservation!

Review the information carefully. When you click on the Submit button below, you will be asked to pay the charge amount of \$90.00.

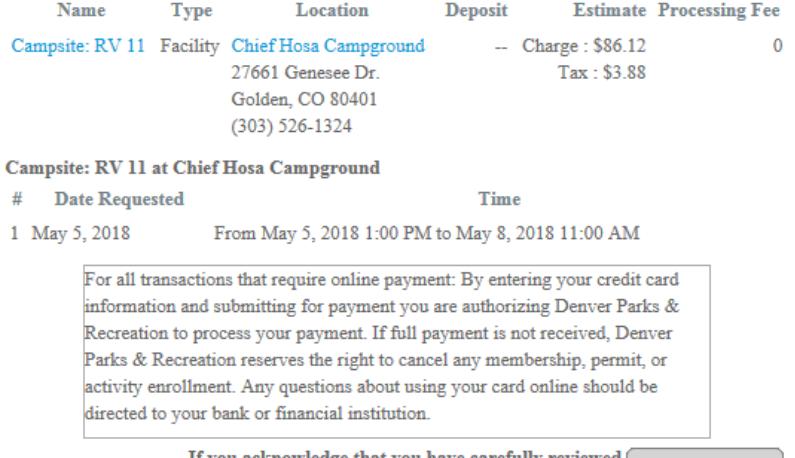

If you acknowledge that you have carefully reviewed and consent to the waiver set forth above, click

Continue

- You will then be directed to the final step of the reservation request process – the payment page. Please enter in your credit card information and acknowledge that you are 13 years of age or older by checking the box. After you have completed this, click on 'Continue'. I.

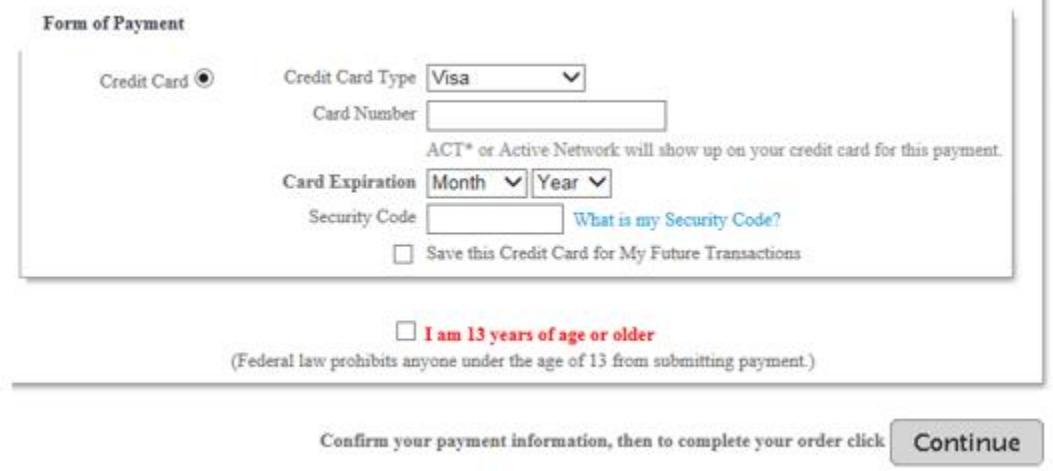

- Congratulations, you have completed your campsite reservation request! The final screen is your Reservation Request Receipt. You will also receive a system generated email after completing this process.

## **What happens from here?**

- Campsite staff will receive your reservation request and review it shortly. After reviewing and confirming that the site you selected matches the information you provided in the custom questions, staff will approve your reservation request. Once staff change the status of your reservation from 'pending' to 'approved', you will receive another system generated email. When you receive this email, your reservation is confirmed!